#### **STEP 1**

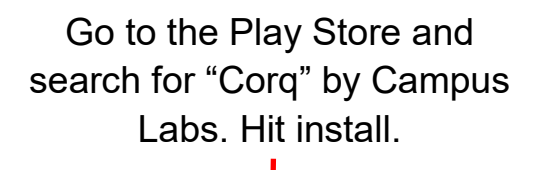

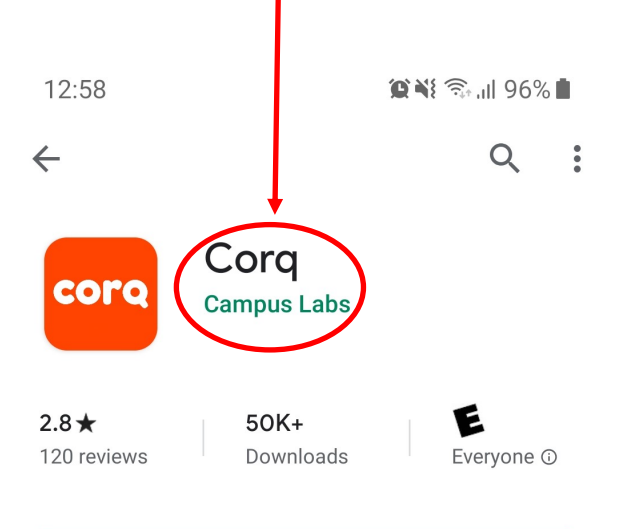

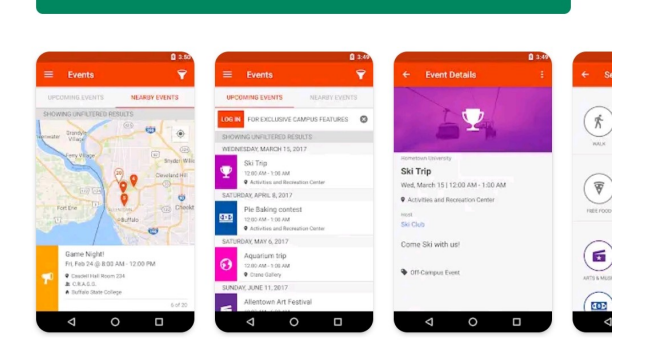

Install

#### About this app

Discover amazing college events and groups from your favorite mobile device.

 $\rightarrow$ 

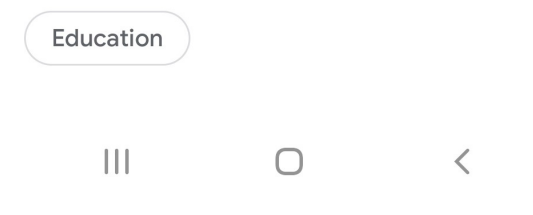

### **STEP 2**

Search for and select Eastern Kentucky University.

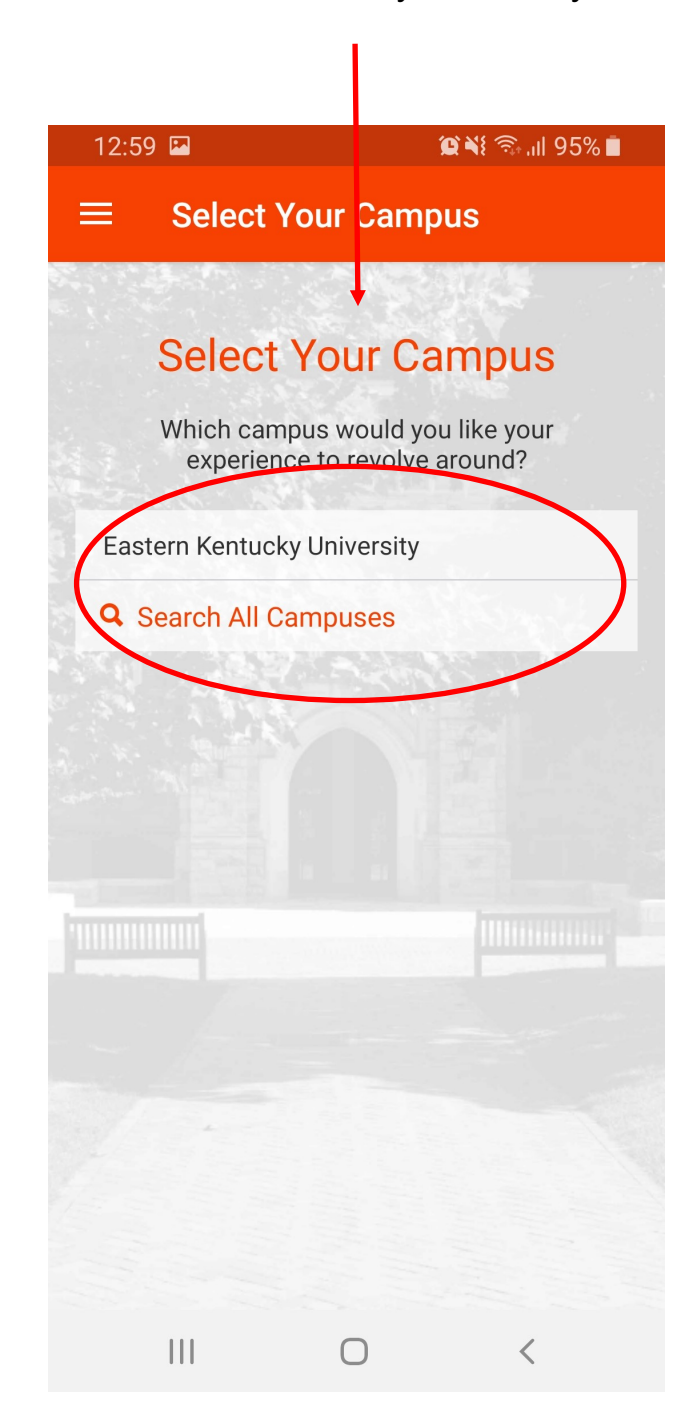

### **STEP 3**

Select "Sign In" to get access to campus exclusive events.

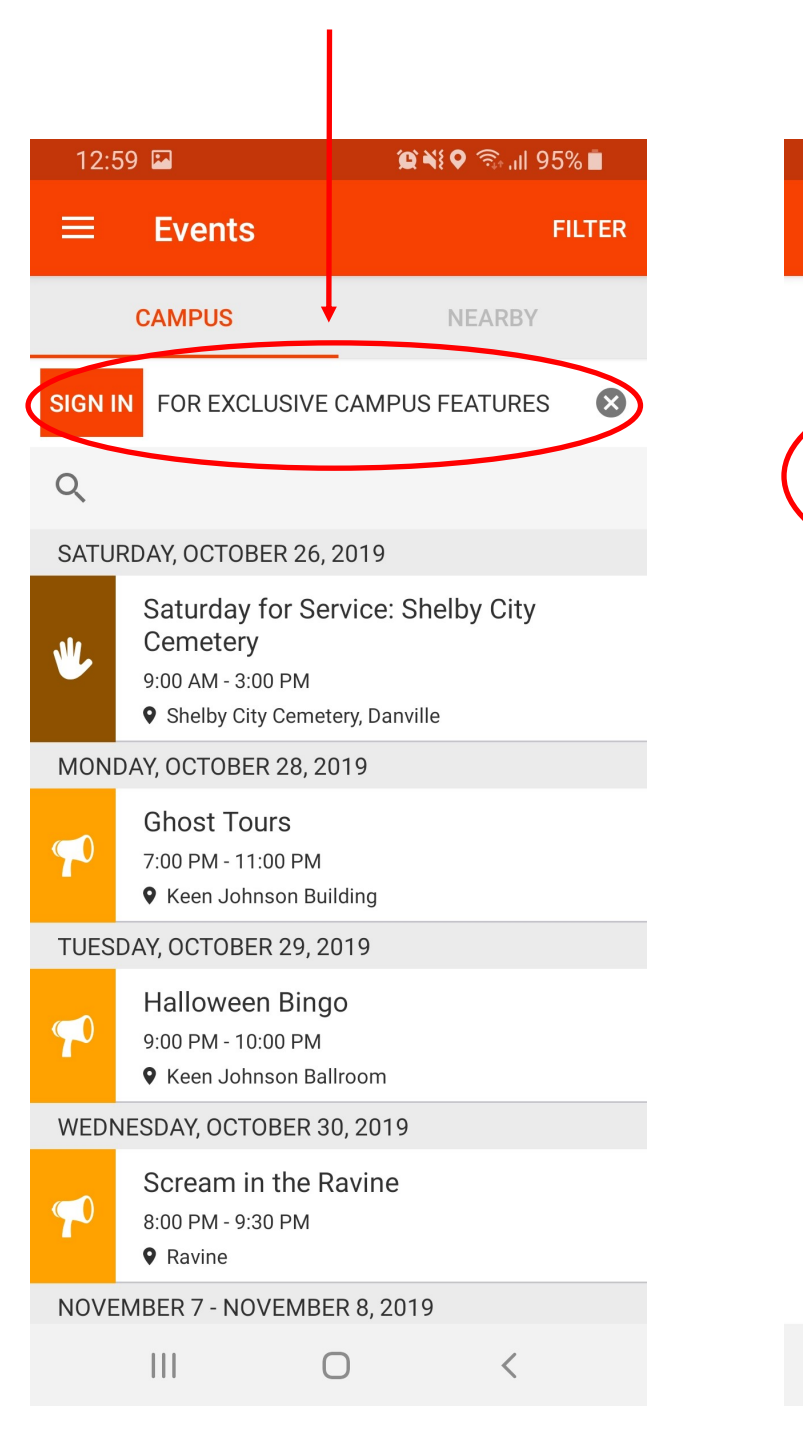

#### **STEP 4**

Sign in using your EKU credentials like you would for your Email.  $\mathbf{Q} \times \mathbf{Q} \mathbf{Q}$  and  $\mathbf{Q} \times \mathbf{Q}$ 12:59 国 **Sign In**  $\overline{C}$  $\leftarrow$ 

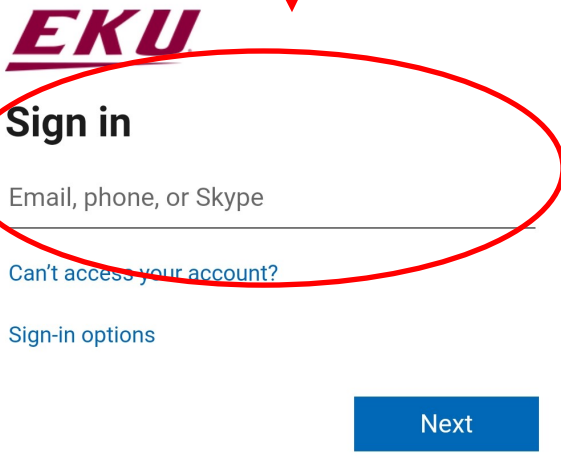

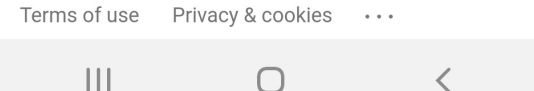

# **Explore EKU's Corq App**

Browse and RSVP for events as available.

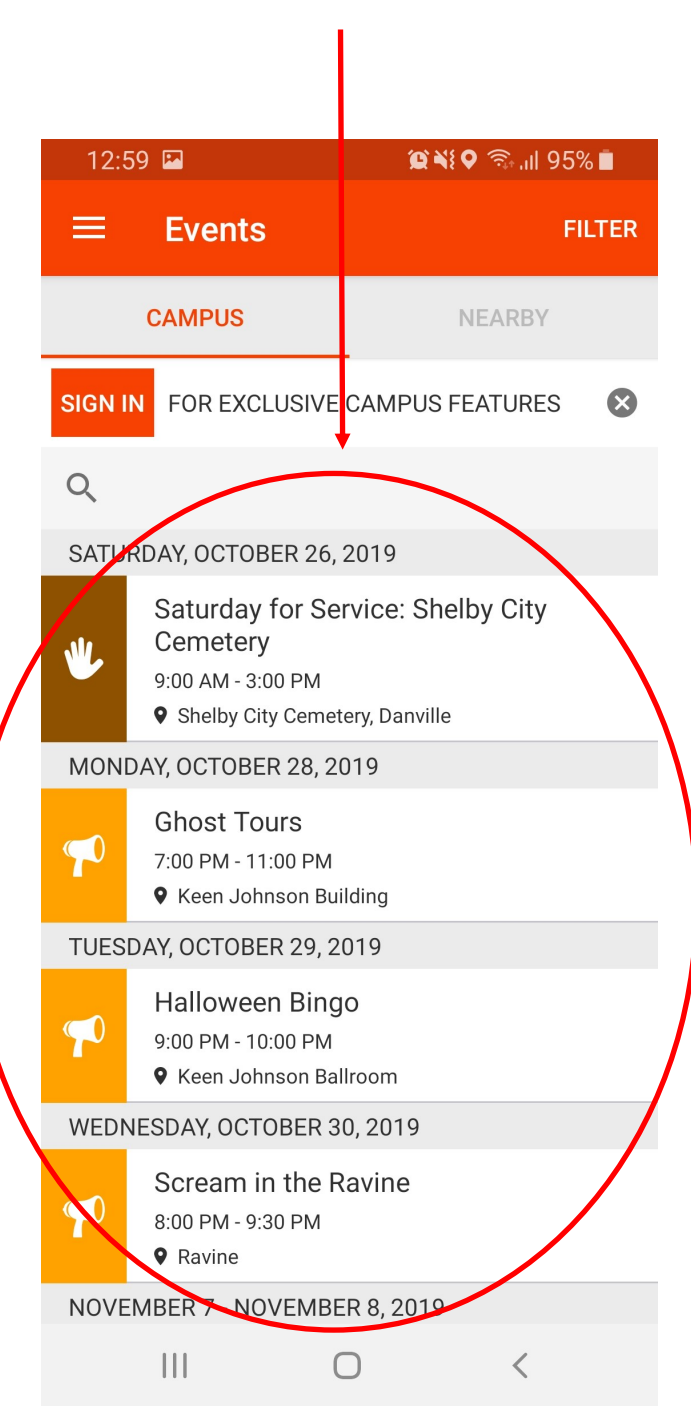

### **Explore EKU's Corq App**

Click on the menu icon to

access more features.

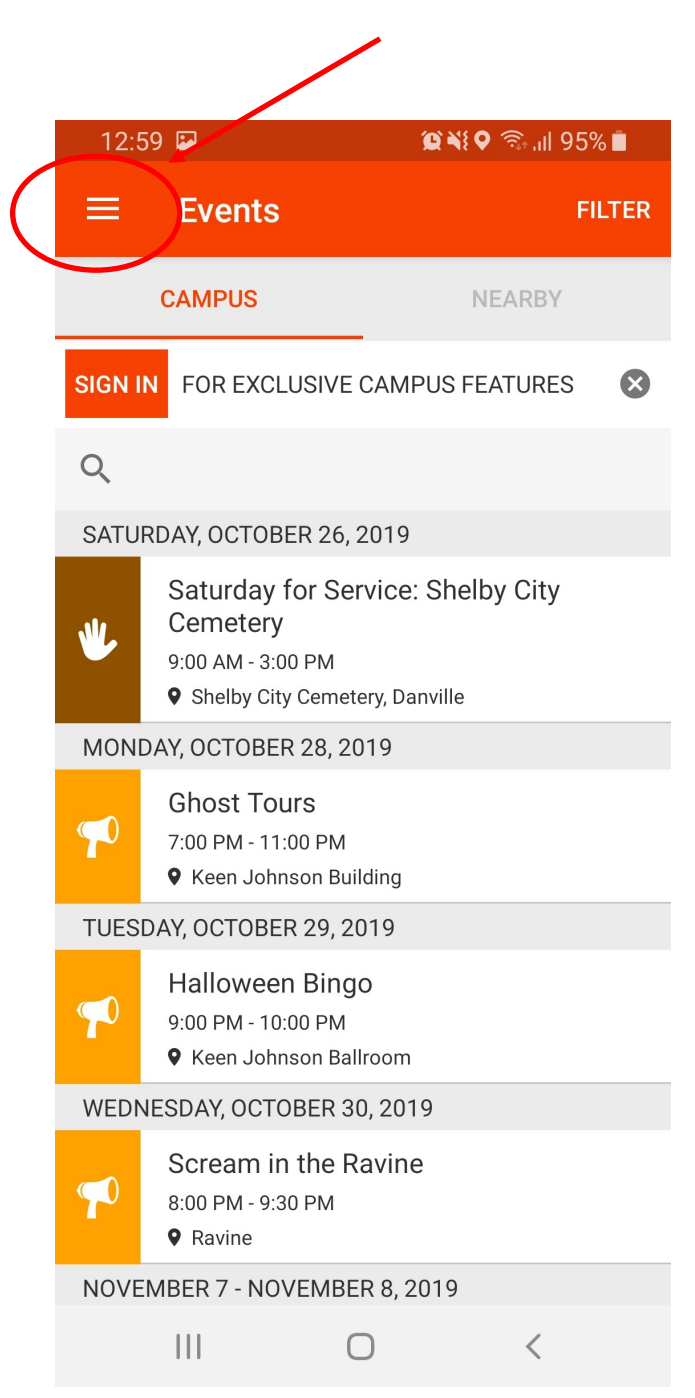

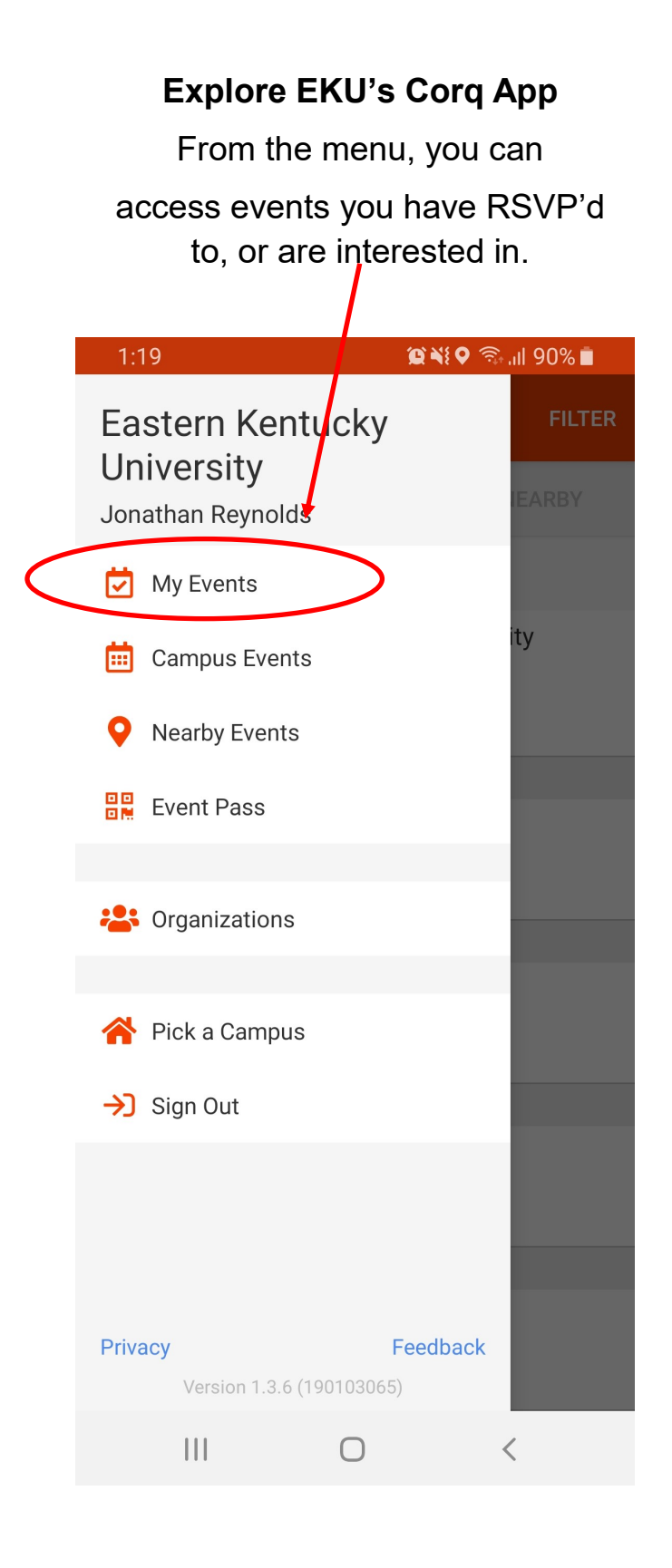

# **Explore EKU's Corq App**

From the menu, you can access information about student organizations.

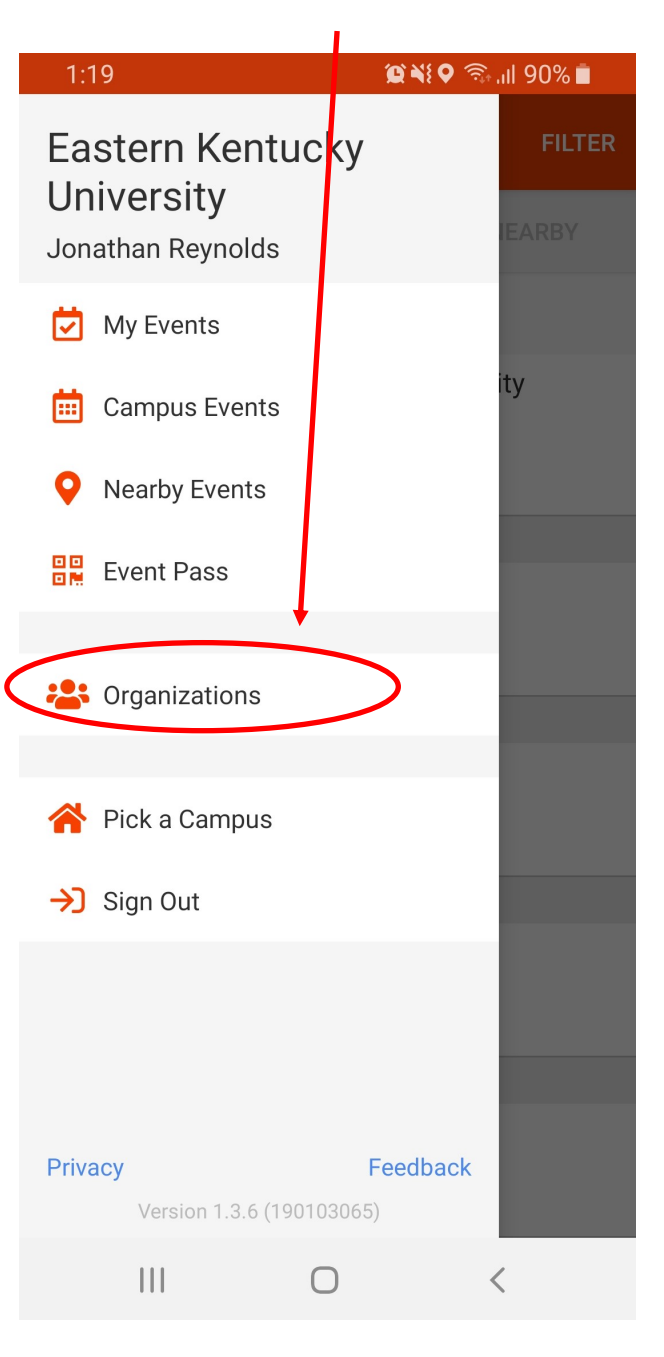

## **Explore EKU's Corq App**

From the menu, you can

access your Event Pass, which will be used to check into events.

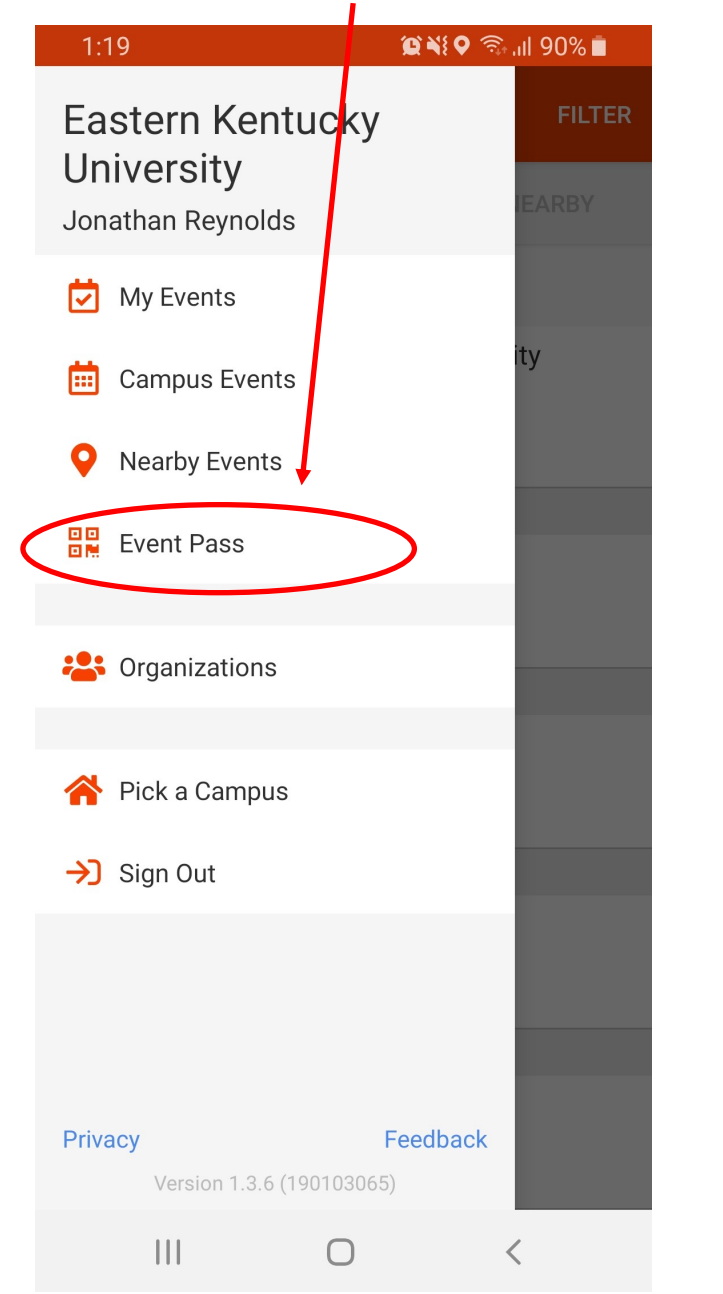

# **Explore EKU's Corq App**

Access your Event Pass while attending an event for easy check-in. You can also save it to your phone!

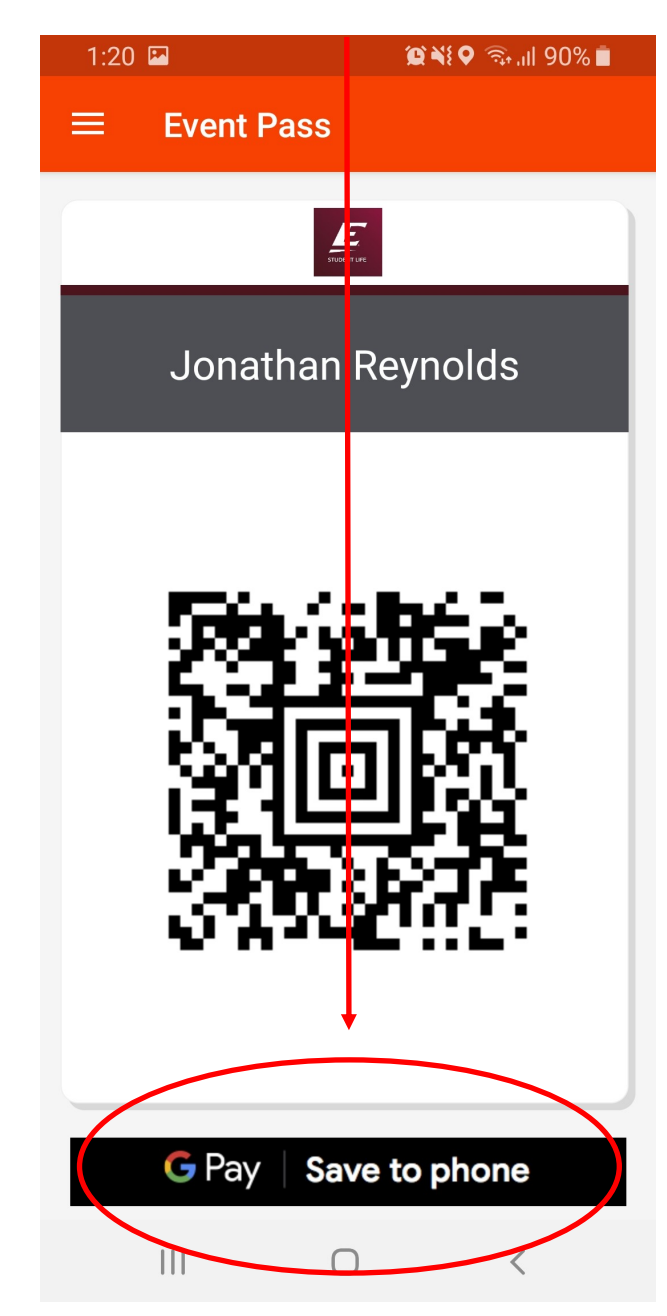

**Please contact Student Life & First-Year Experience with questions at 859-622-3855 or studentlife@eku.edu.**